# Using the Classroom Technology: Available technology in this classroom 1 Tap the AMX panel to begin 1 Classroom Support Office Hours 2 Using the podium computer (iMac) 2 Using a personal laptop at the podium 3

#### Available technology in this classroom

- 1 AMX Control Panel
- 1 iMac (Podium Computer)
- VGA input for a laptop at podium
- 1 Microphone
- 1 Blu-ray / DVD player under the podium
- Apple TV
- Integrated MIC and Echo Camera in the podium computer for web conferencing
- (WHH 118 only) 36 student computer stations

## Tap the AMX panel to begin

Panel located on the podium, to the right of the computer.

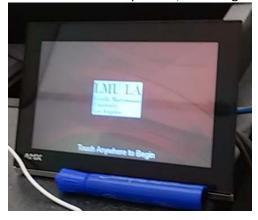

#### **Classroom Support Office Hours**

(call 310-338-7777 and choose option 1)

• Monday - Friday: 7:30am - 10:00pm

• Saturday: 7:30am - 10:00pm

• Sunday: 7:30am - 7:00pm

## Using the podium computer (iMac)

- 1. Turn on the computer. When you are facing the front of the computer, the power button is located behind the computer on the lower left hand side. Press it once.
- 2. Choose your operating system using the left and right keyboard arrows and hit "enter/return".
- 3. To project the computer desktop onto the projector screen, select MAC along the top of the AMX display, then touch which projector you want it to display on (Front or Side projector). Note that audio plays from the front projector.

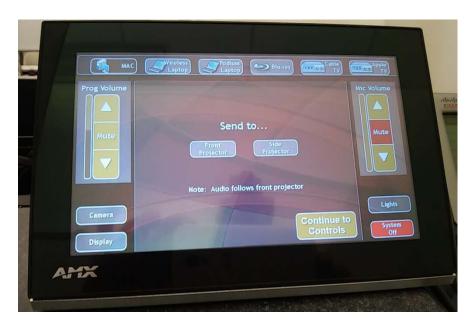

- 4. Once you have selected a projector, it may take a minute to turn on and warm up.
- 5. If the screen isn't displaying your entire computer screen, check Display settings under the Control Panel (Windows) or System Preferences (Mac). For help changing these settings, see page 5.
- 6. More projector controls are available under "Display" on the AMX panel. There is also a remote available at the podium for the projectors.

## Using a personal laptop at the podium

- 1. Find the additional VGA/Audio Cable on the podium. The VGA adapter is labeled "laptop".
  - a. Note: if you are using a MacBook, make sure you also have the correct VGA adapter.
- 2. Connect the additional VGA adapter to the VGA output on your laptop. Connect the additional audio connector if desired.
- 3. To project your laptop onto the screens, select Podium Laptop along the top of the AMX display options, then touch which projector you want it to display on (Front or Side). Note that audio plays from the front projector.
- 4. Once you have selected a projector, it may take a minute to turn on and warm up.
- 5. If the screen isn't displaying your entire computer screen, check Display settings under the Control Panel (Windows) or System Preferences (Mac). For help changing these settings, see page 5.
- 6. More projector controls are available under "Display" on the AMX panel. There is also a remote available at the podium for the projectors.

## WHH 117 & WHH 118 Classroom Technology:

## Operating the Projectors, DVD Players, and More

#### Playing a DVD or a Blu-ray Disc

To play a DVD or Blu-ray disc, use the Blu-ray player located underneath the computer in the podium.

1. Rotate the handle to open the door.

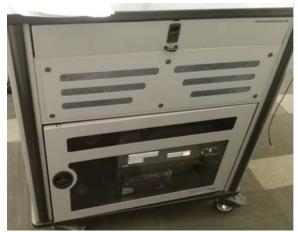

2. Inside of the podium, you'll find the Blu-ray / DVD player. The player is circled in the image below.

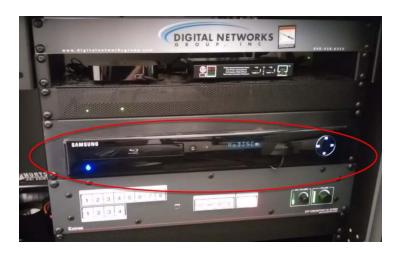

- 3. Push the button to the left of the "No Disc" display to open the disc tray, and insert the disc.
- 4. On the AMX panel, select Blu-ray along the top and under Send to... choose the projector. Note that audio follows the front projector.

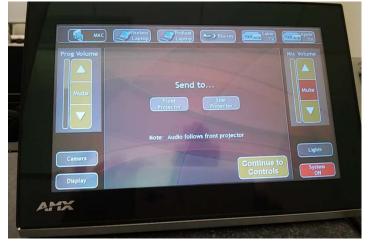

#### **Set Display Settings**

If the projected image from the iMac is only part of the screen you see on the computer, you may need to reset the display settings in the computer.

If you are using the Mac operating system:

- 1. Click on the Apple icon in the top left, and choose System Preferences.
- 2. In System Preferences, choose Displays.
- 3. Under the Arrangement tab, check the box that says "Mirror Displays".

If you are using Windows operating system:

- 1. Click on the Start Menu in the bottom left, and choose Control Panel.
- 2. In Control Panel, choose Display.
- 3. Select "Change Display Settings" on the left.

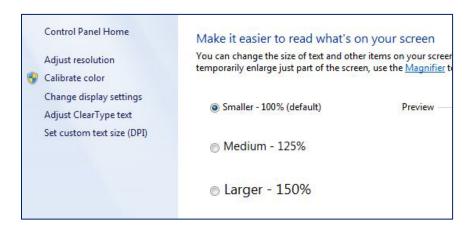

4. Under Multiple Displays, choose "Duplicate these displays".

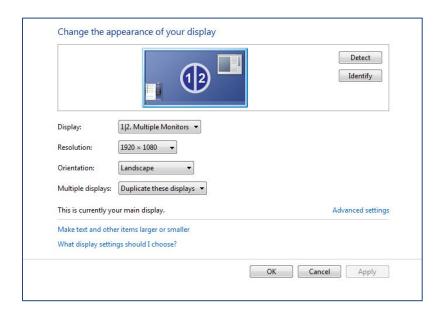